## **Mobile Banking Enrollment – Android Phones**

1. Downloading the application using the Google app store is the simplest way to enroll in mobile banking. To begin, open the "**Play Store"** app. This can be accessed from your home screen, or from your applications list.

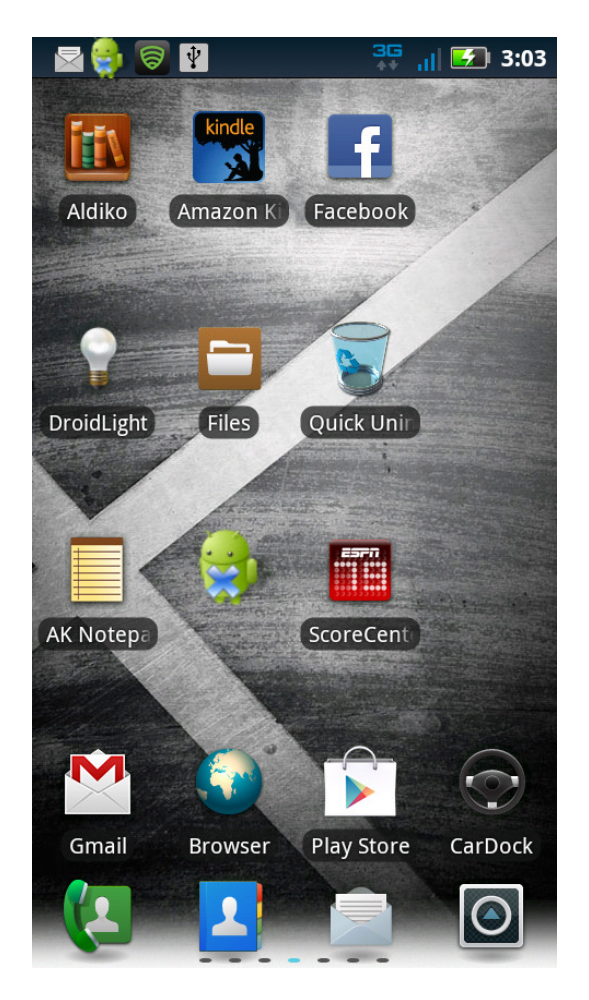

2. The following screen will then be displayed. It may also display the "**My Apps**" window which shows a list of programs you've installed from Google. On either screen, click on the magnifying glass in the top right hand corner to start a search.

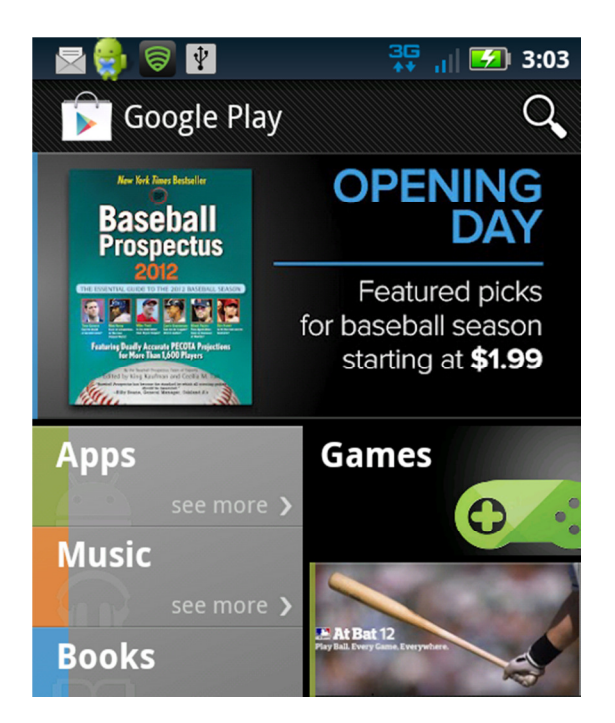

3. Once the search window has appeared, use the keyboard to type in "**Farmers Bank-Id**" \*\* **Make sure that you type in "Farmers Bank-Id" without spaces to get the correct app.** Then press enter on the keyboard (bottom right button) or select the Farmers Bank Idaho search result when it appears in the list of options.

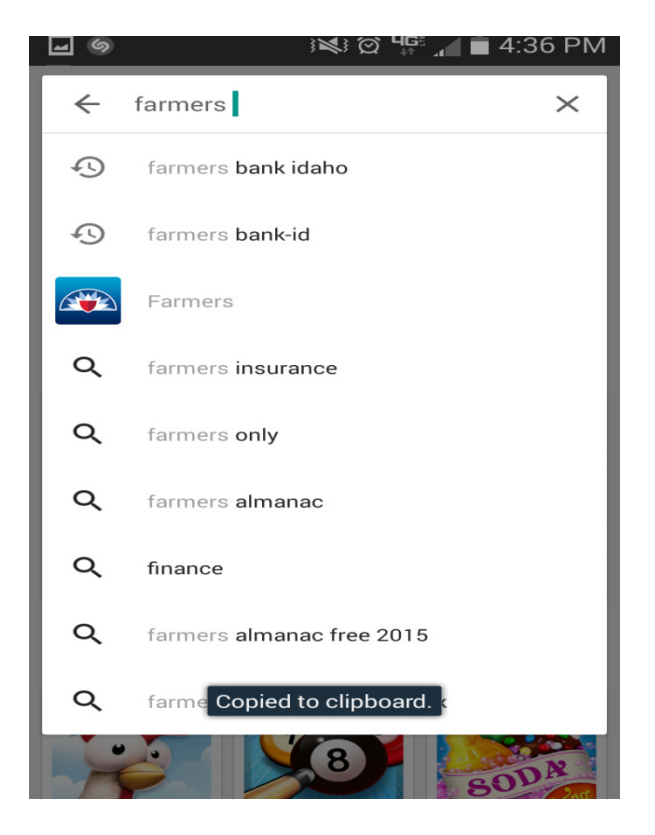

4. The following screen will be displayed. Click on the "**Farmers Bank Idaho**" app with the Farmers Bank logo.

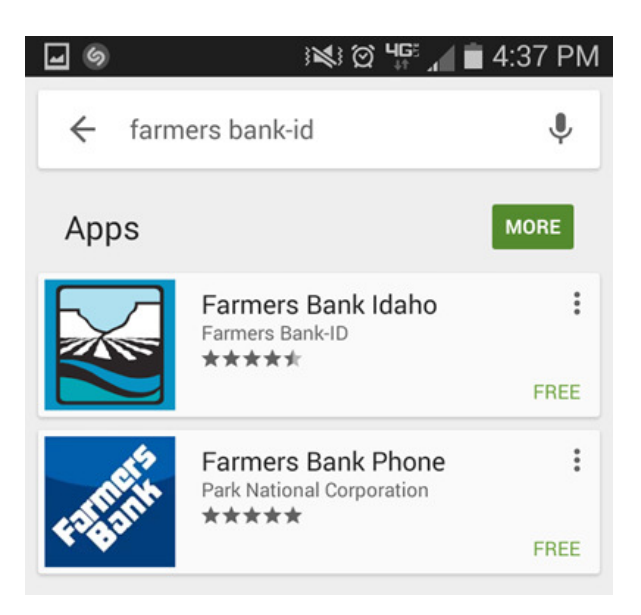

5. The app installation screen will then be displayed. Click on the green "**Install**" button on the right middle side of the screen.<br> $\Box$   $\otimes$   $\mathbb{R}$   $\otimes$   $\mathbb{C}$   $\Box$   $\Box$  4:38 PM

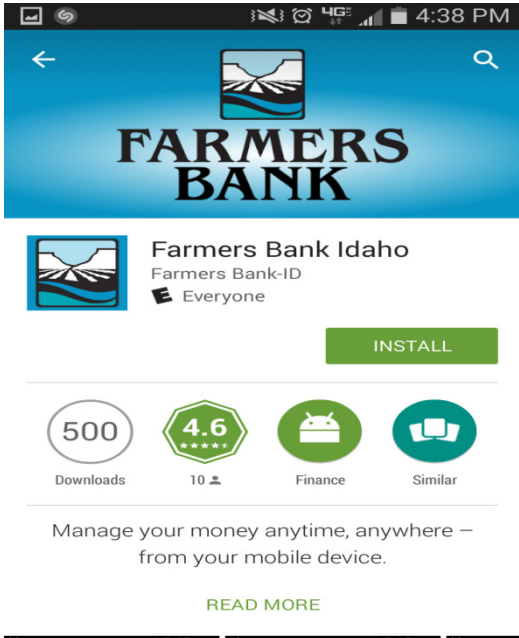

 $\bullet$   $\blacksquare$  $\tilde{\phantom{a}}$  6. The next screen requires you to accept the application's permissions and download it by clicking on the green **"Accept**" button.

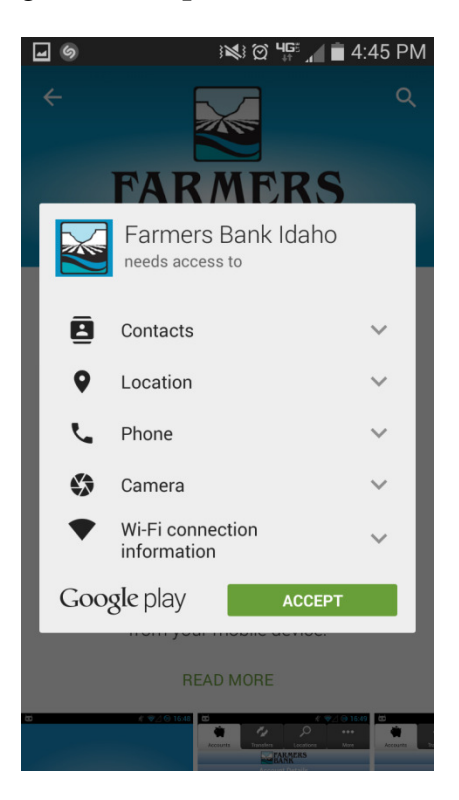

7. This will then download the application and install it on your phone. Upon completion, the screen below will appear. Click on "**Open**" at this time. This will launch the application as shown in the screenshot below.

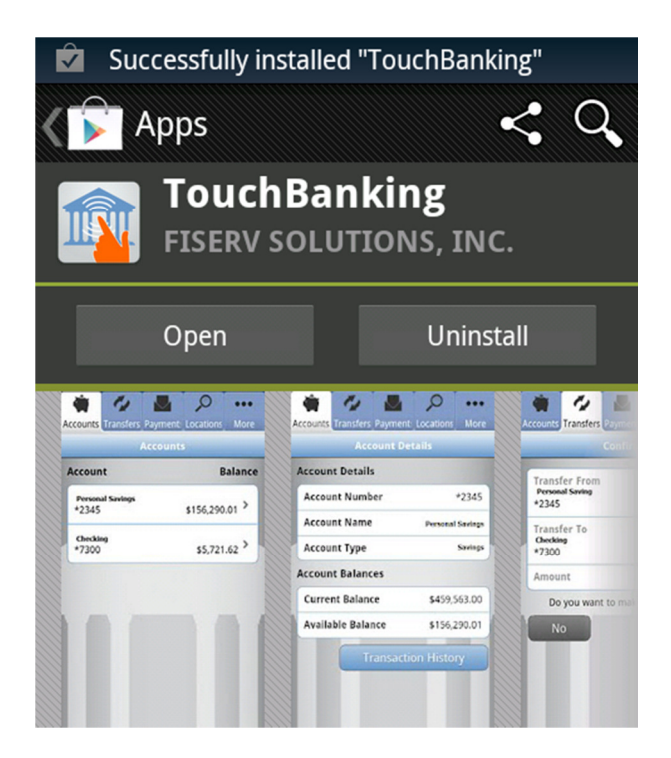

8. Once it launches, it will take you to the screen where you will put in your **online banking user id** and

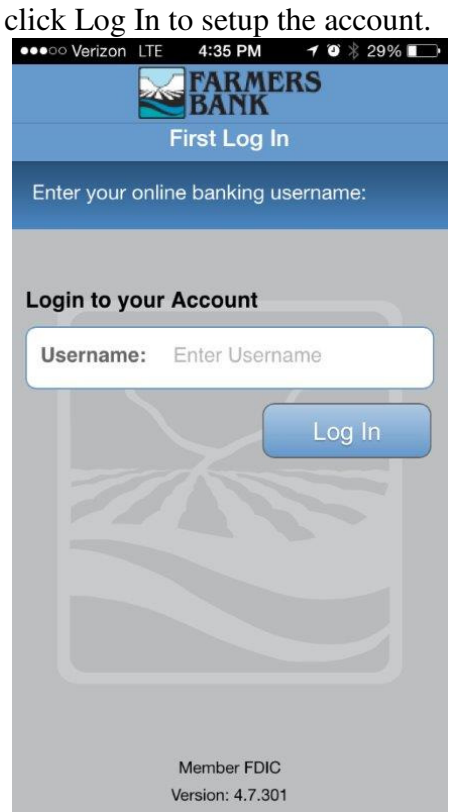

9. This will bring you to the page below where you will be asked one of your online banking security questions. Answer the question and click continue to take you to the login page for Mobile Banking.\*\*If you have not logged into online banking through our website www.farmersbankidaho.com and setup your security questions, you will not be able to login to mobile banking.

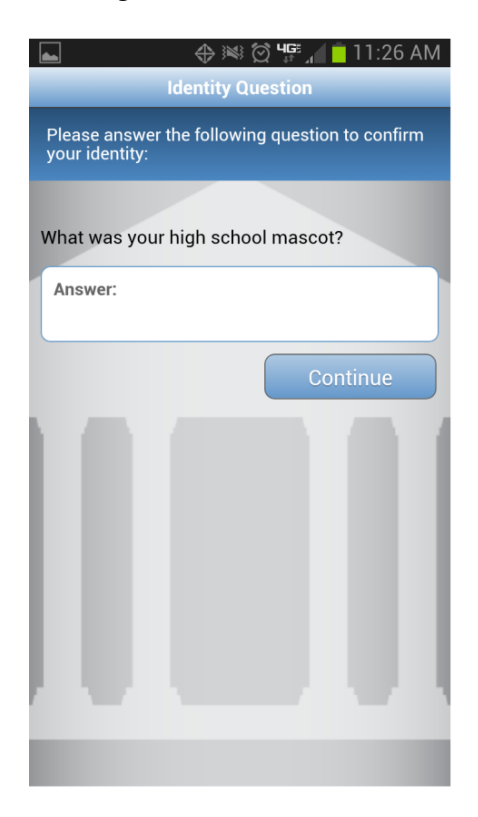

10. This will activate and launch the application as shown in the screenshot below. Once it launches, it will take you to the login screen. This will show your internet banking authentication image and ask for your password. Type in your password and you are ready to access Mobile Banking on your phone. If you would like to find an ATM or branch location, click the Find ATM/Branch tab next to the login tab at the top of your phone's screen.

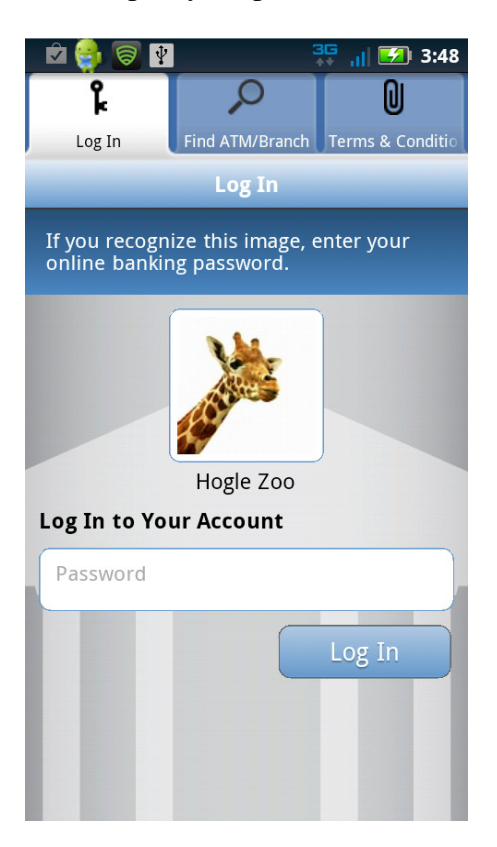

11. On the first login, you will have to accept the terms and conditions for Mobile Banking use. After you click "I accept" you will be logged into Mobile Banking.

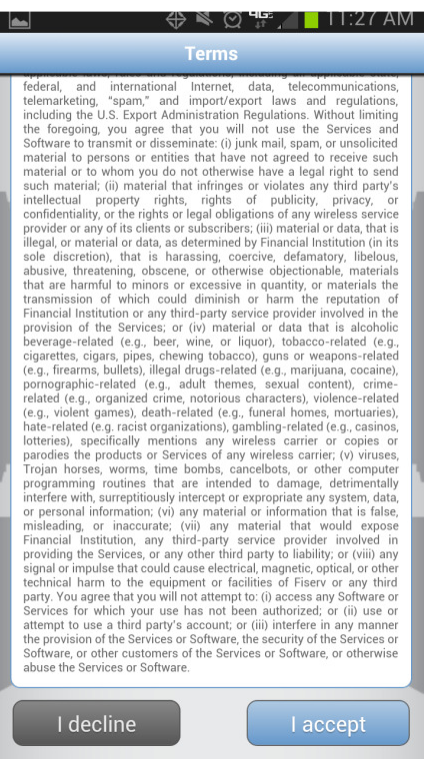